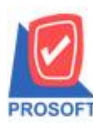

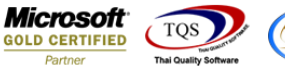

## **ระบบ Multicurrency**

AR Inv. Report - By Cust. Code (Summary) สามารถ Design เพิ่ม Column ชื่อสกุลเงินได้

1.เข้าที่ระบบ Multicurrency > MC AR Analysis Reports> AR Inv. Report

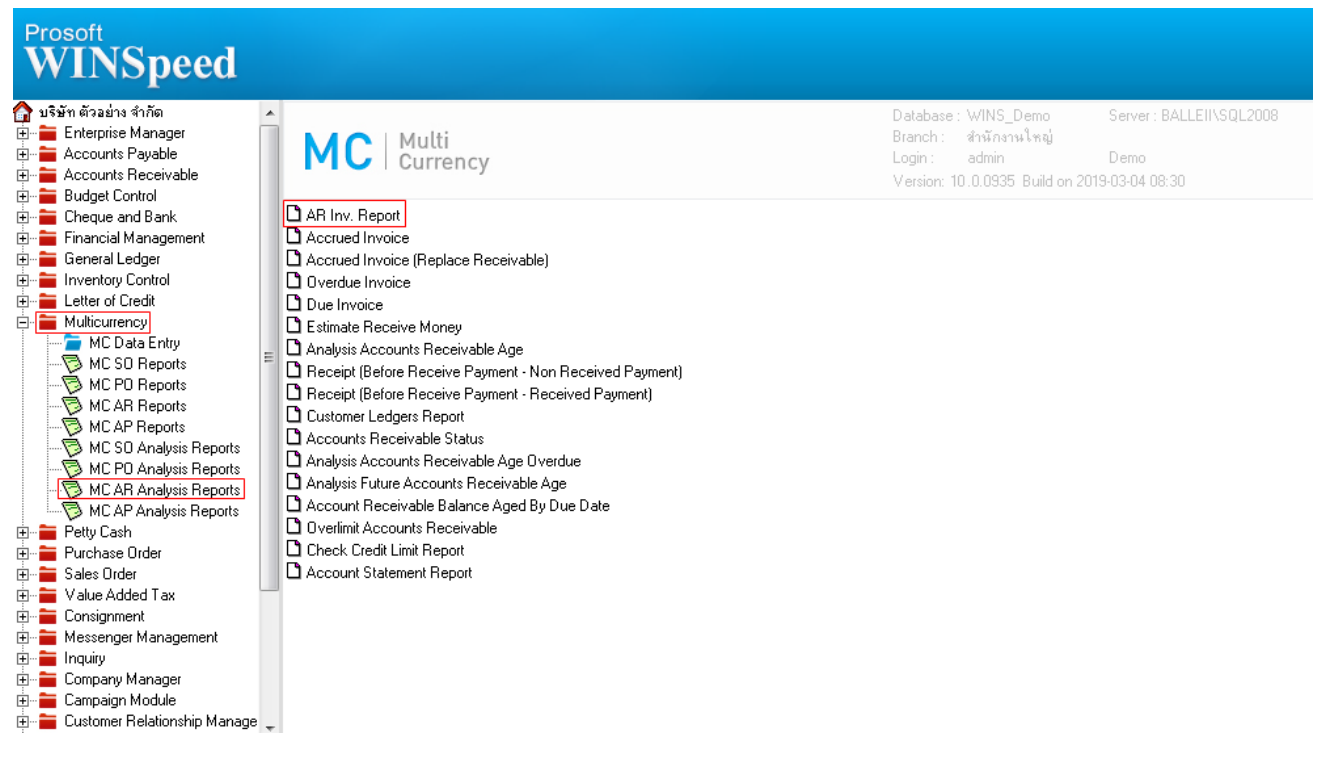

#### 2.กำหนด Range Option ในการเรียกดูข้อมูล จากนั้น Click > OK

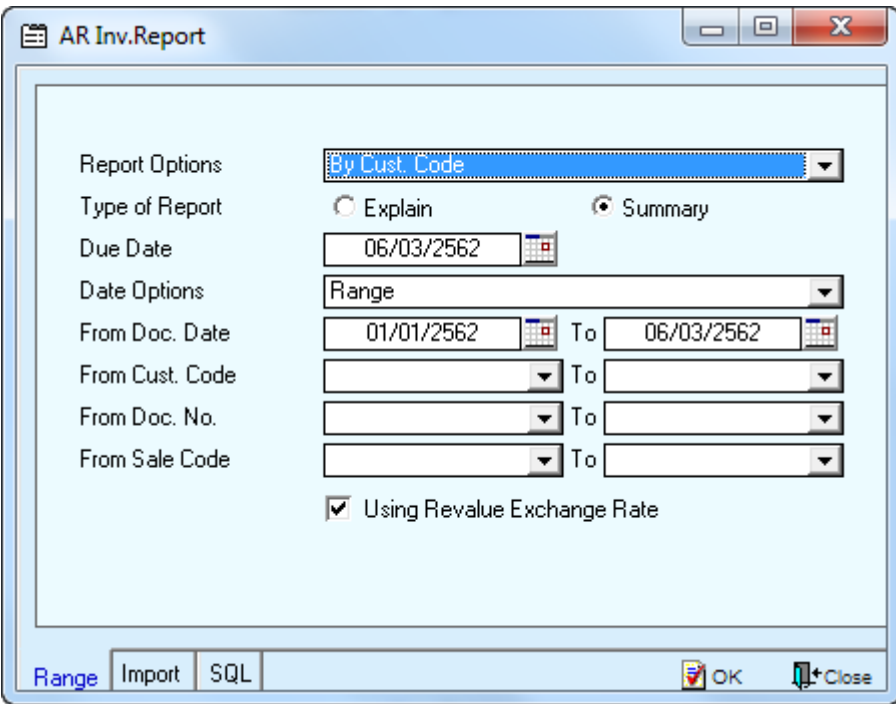

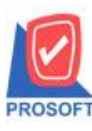

**2571/1ซอฟท์แวร์รีสอร์ท ถนนรามค าแหงแขวงหัวหมากเขตบางกะปิ กรุงเทพฯ 10240 โทรศัพท์: 0-2739-5900 (อัตโนมัติ) โทรสาร: 0-2739-5910, 0-2739-5940 http://www.prosoft.co.th**

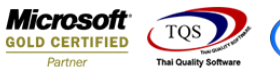

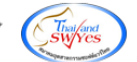

# 3.เลือกที่ Design เพิ่ม Column ชื่อสกุลเงิน

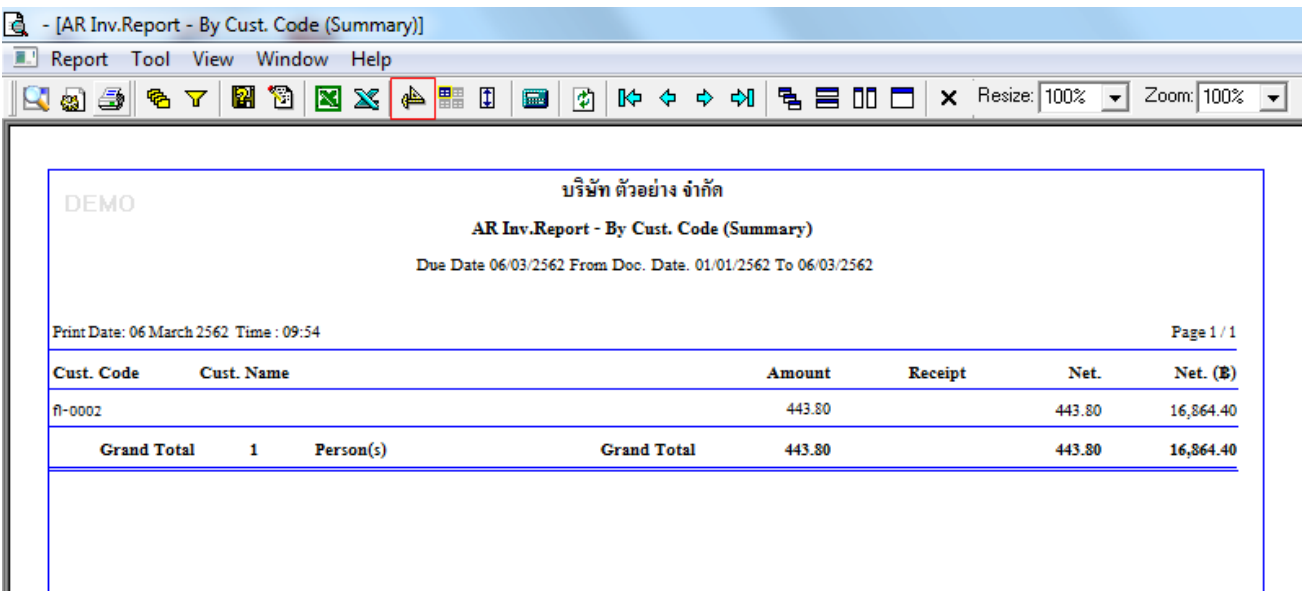

## 4.Click ขวา เลือก Add… > Column

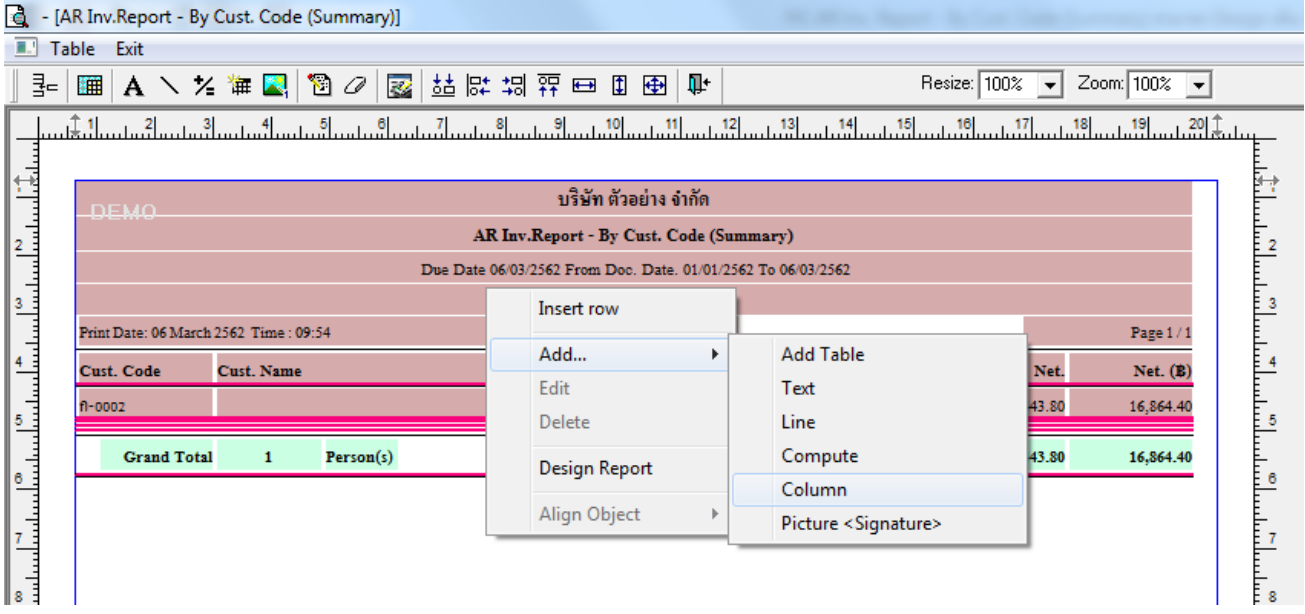

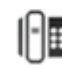

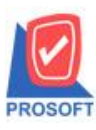

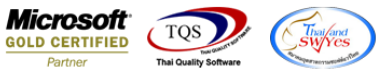

5.เลือก Column เป็น currname : ! เพื่อที่จะดึง ชื่อสกุลเงิน จากนั้นทำการกำหนดในส่วนอื่นๆ เช่น รูปแบบขนาดตัวอักษร ตาม ตอ้งการจากน้นั Click > OK

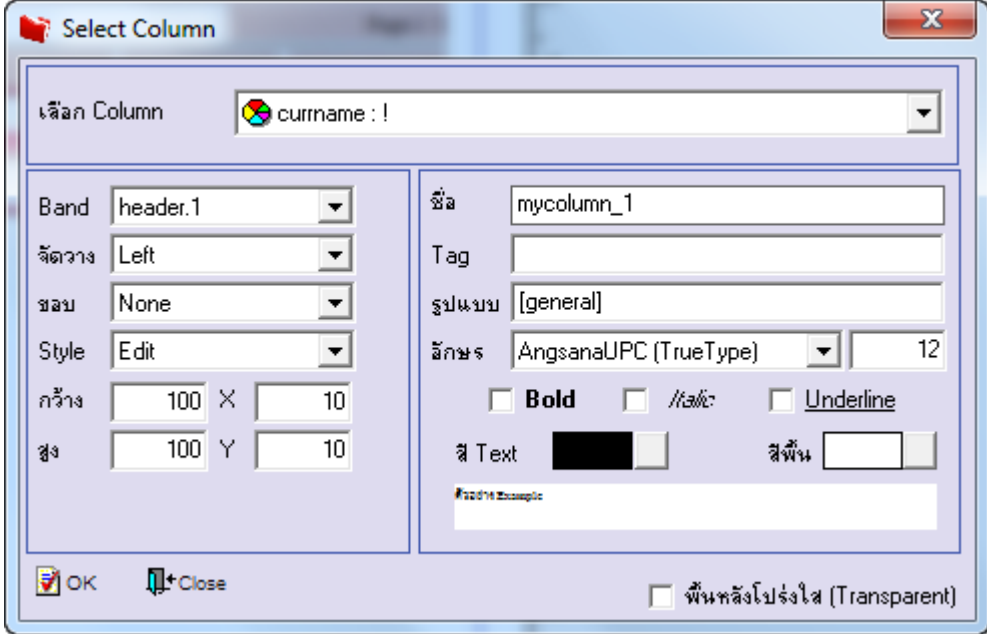

6.เลือก Column เป็ น currnameeng : ! เพื่อที่จะดึง ชื่อสกุลเงิน(ENG)จากน้นั ทา การกา หนดในส่วนอื่นๆ เช่น รูปแบบขนาดตวัอกัษร ตามตอ้งการจากน้นั Click > OK

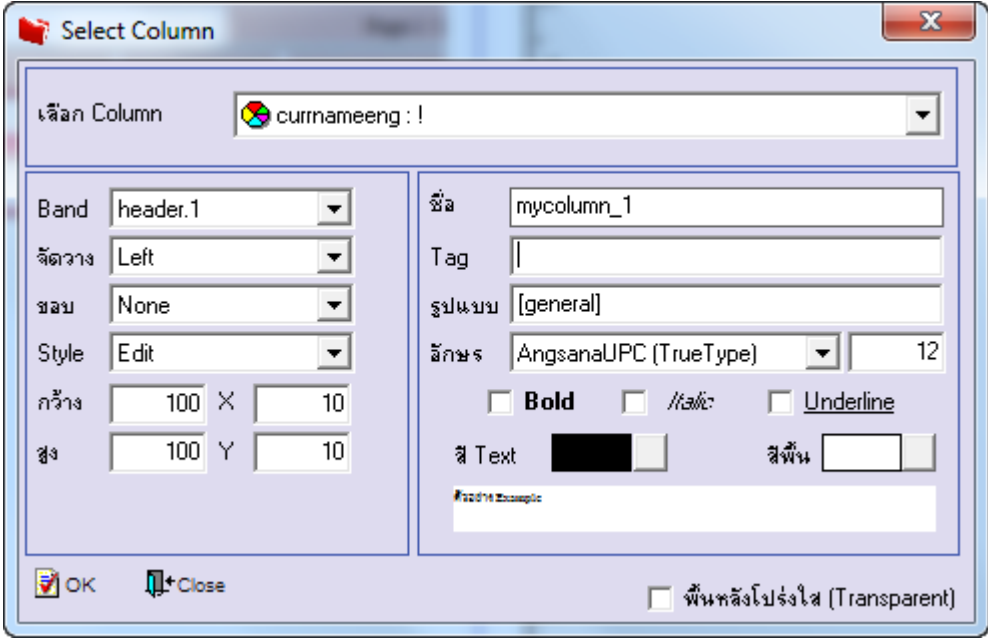

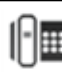

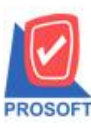

**2571/1ซอฟท์แวร์รีสอร์ท ถนนรามค าแหงแขวงหัวหมากเขตบางกะปิ กรุงเทพฯ 10240 โทรศัพท์: 0-2739-5900 (อัตโนมัติ) โทรสาร: 0-2739-5910, 0-2739-5940 http://www.prosoft.co.th**

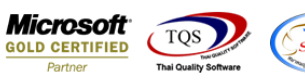

### $7.$ เมื่อจัดตำแหน่ง เสร็จแล้วให้ $\rm{Click}$  > Exit Design Mode

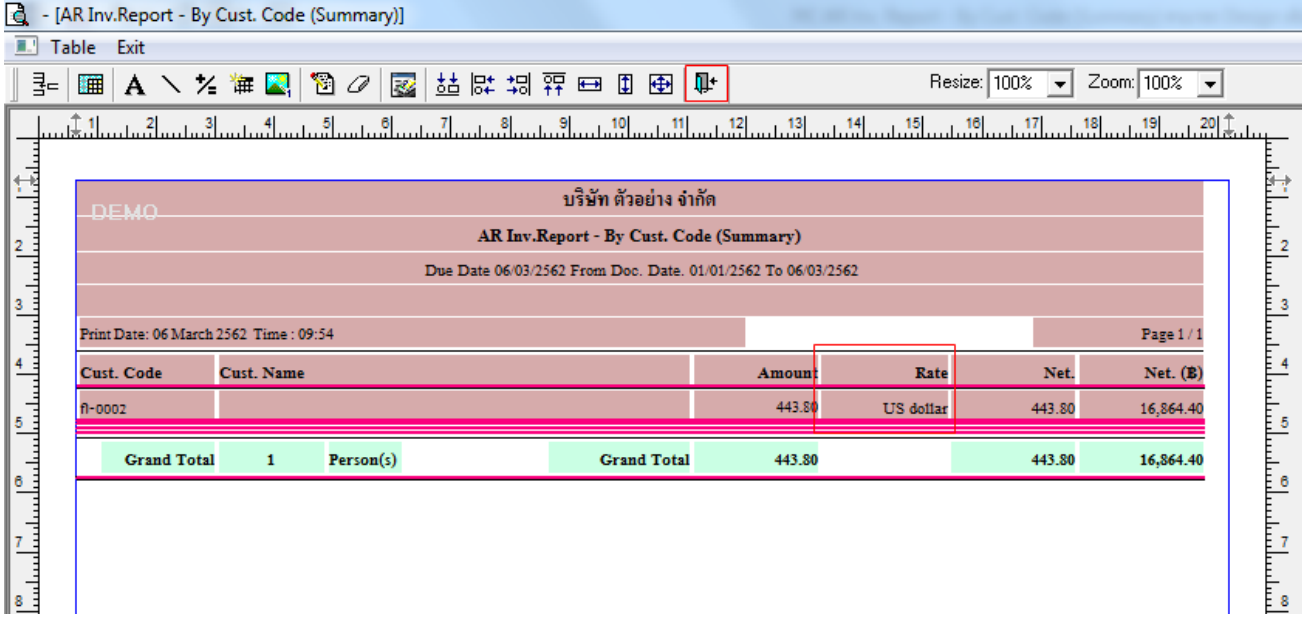

8.วิธี Save Report ให้ไปที่ tab tools เลือก Save Report… >จากนั้นให้เลือก Library ที่จัดเก็บ ในส่วนที่เป็นถามเมื่อให้ดึงรายงาน ต้นฉบับสามารถกำหนดให้โปรแกรมถามตอนเรียกรายงานได้ว่าจะดึงรายงานต้นฉบับหรือรายงานที่ Design และClick > OK เพื่อ บันทึก

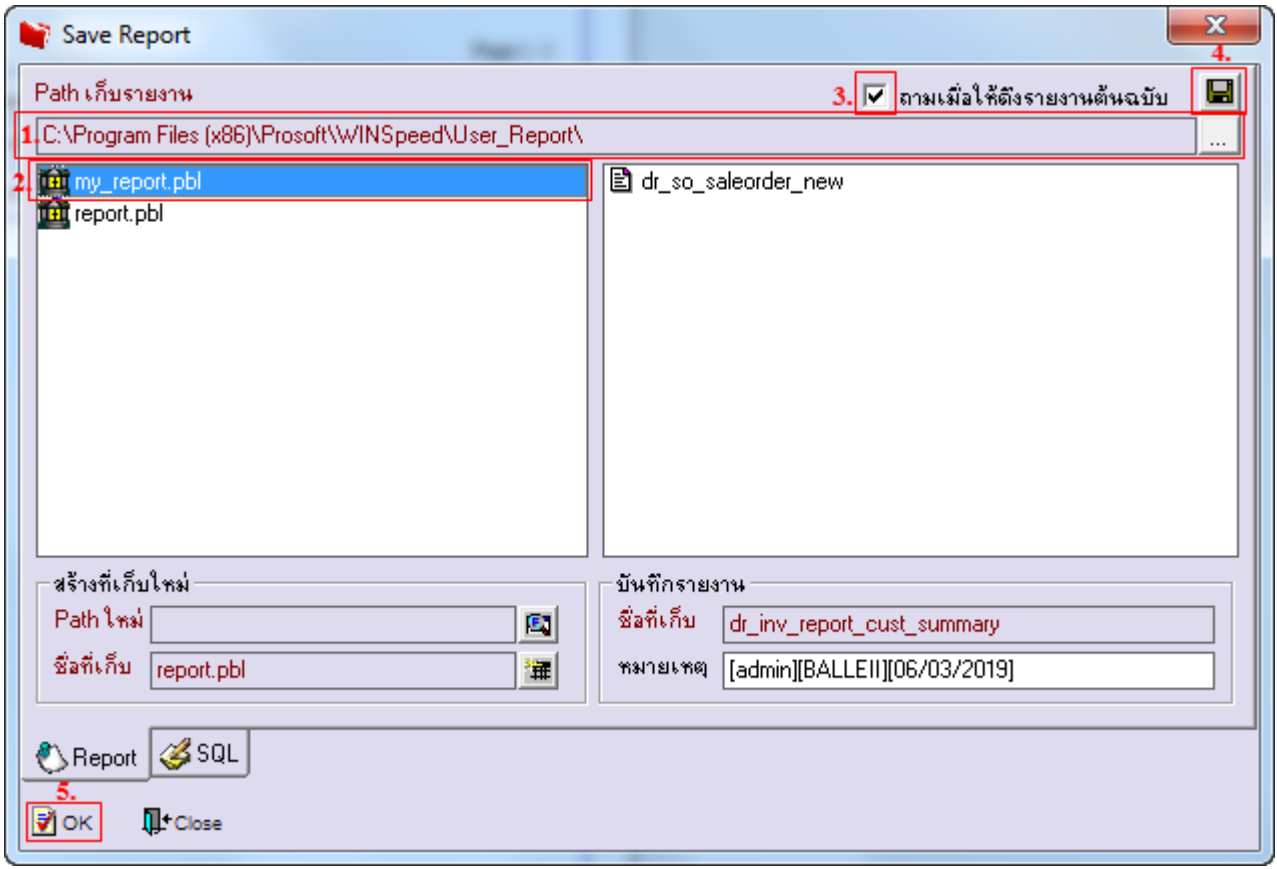